## Ivanti Secure Access Client Installation

Windows Manual Install

**Please Note**: If you require assistance with any of these instructions, please contact the IT Help Desk at (540)568-3555 or helpdesk@jmu.edu.

Before you begin:

- From the Software Services page, click the appropriate "Available software" link.
- Locate **Ivanti Secure Access Client** and click the link that corresponds to the computer on which you will install the software.
- Authenticate with your JMU eID and password to download the installer.
- Launch the installer after the download completes.
- Note: To complete installation, you will need to know an administrator account username/password for your computer.

Proceed with the following steps:

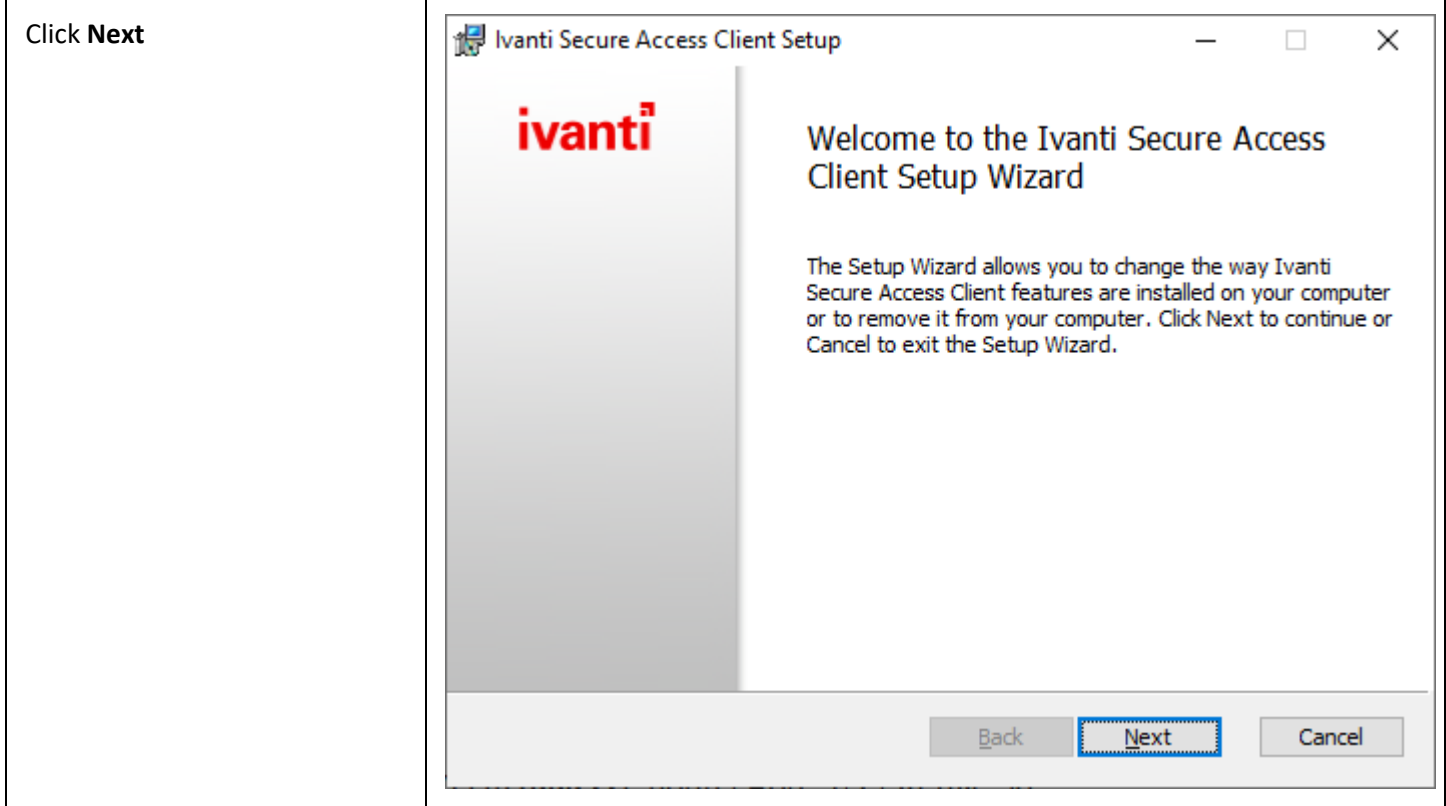

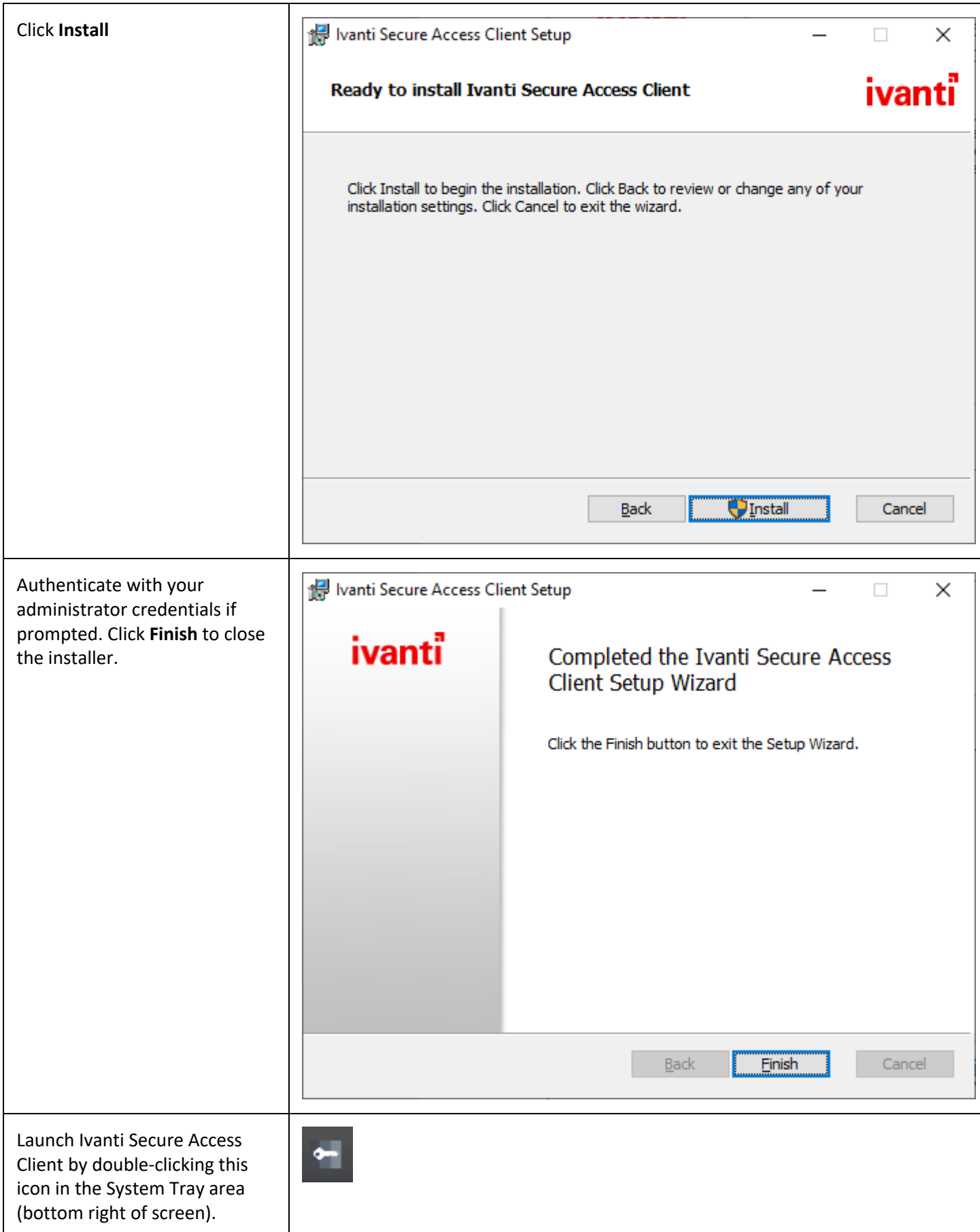

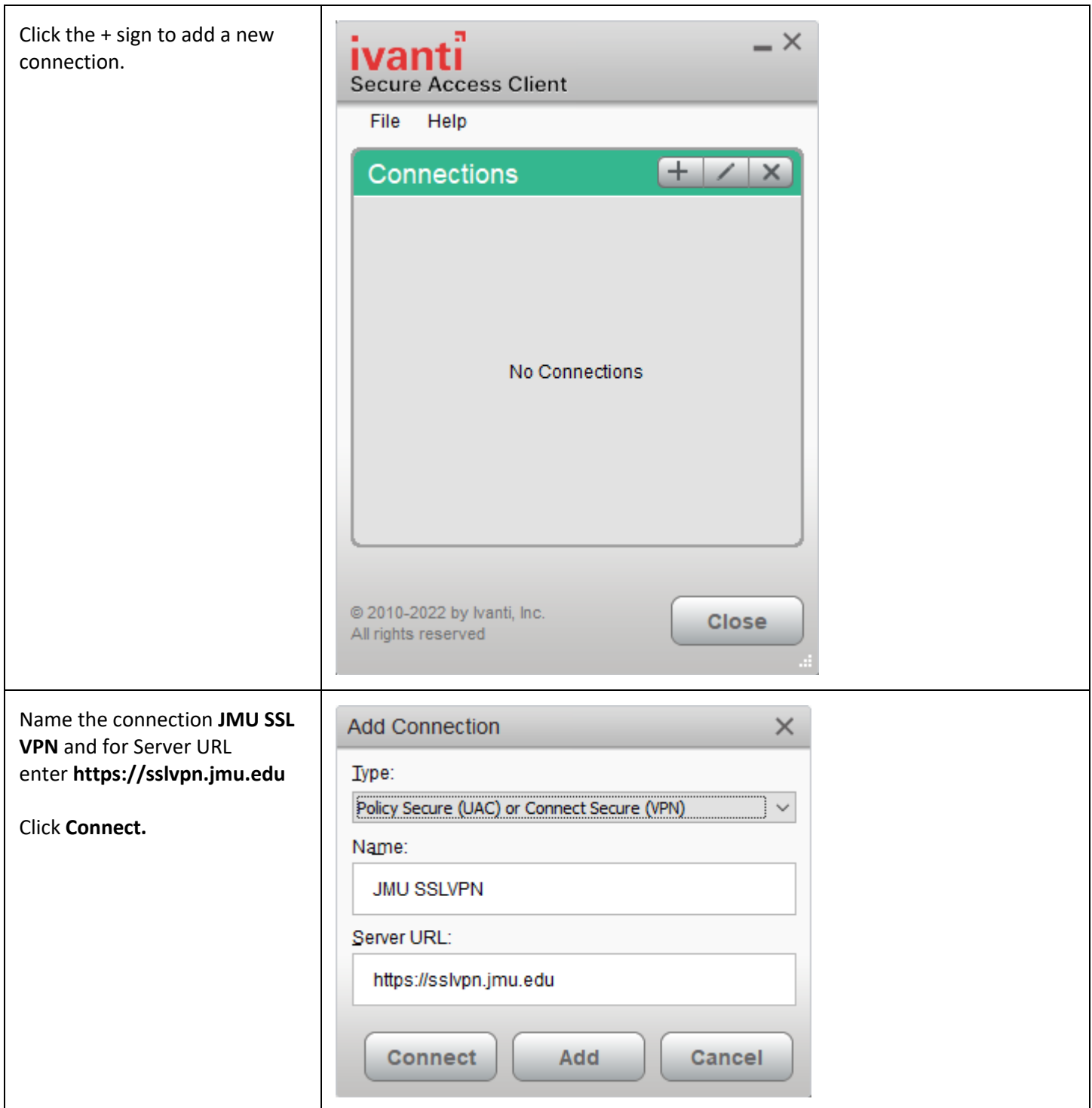

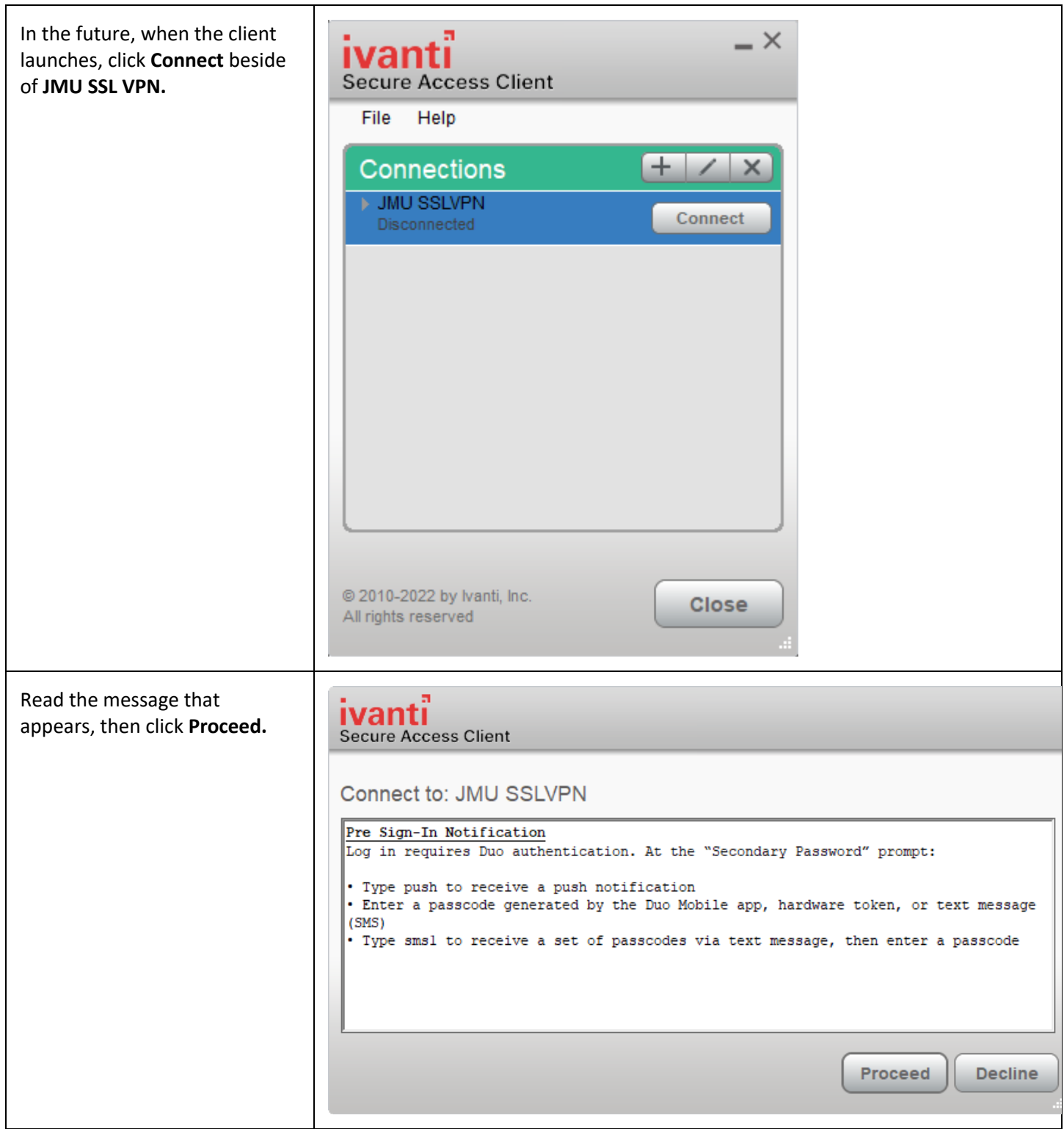

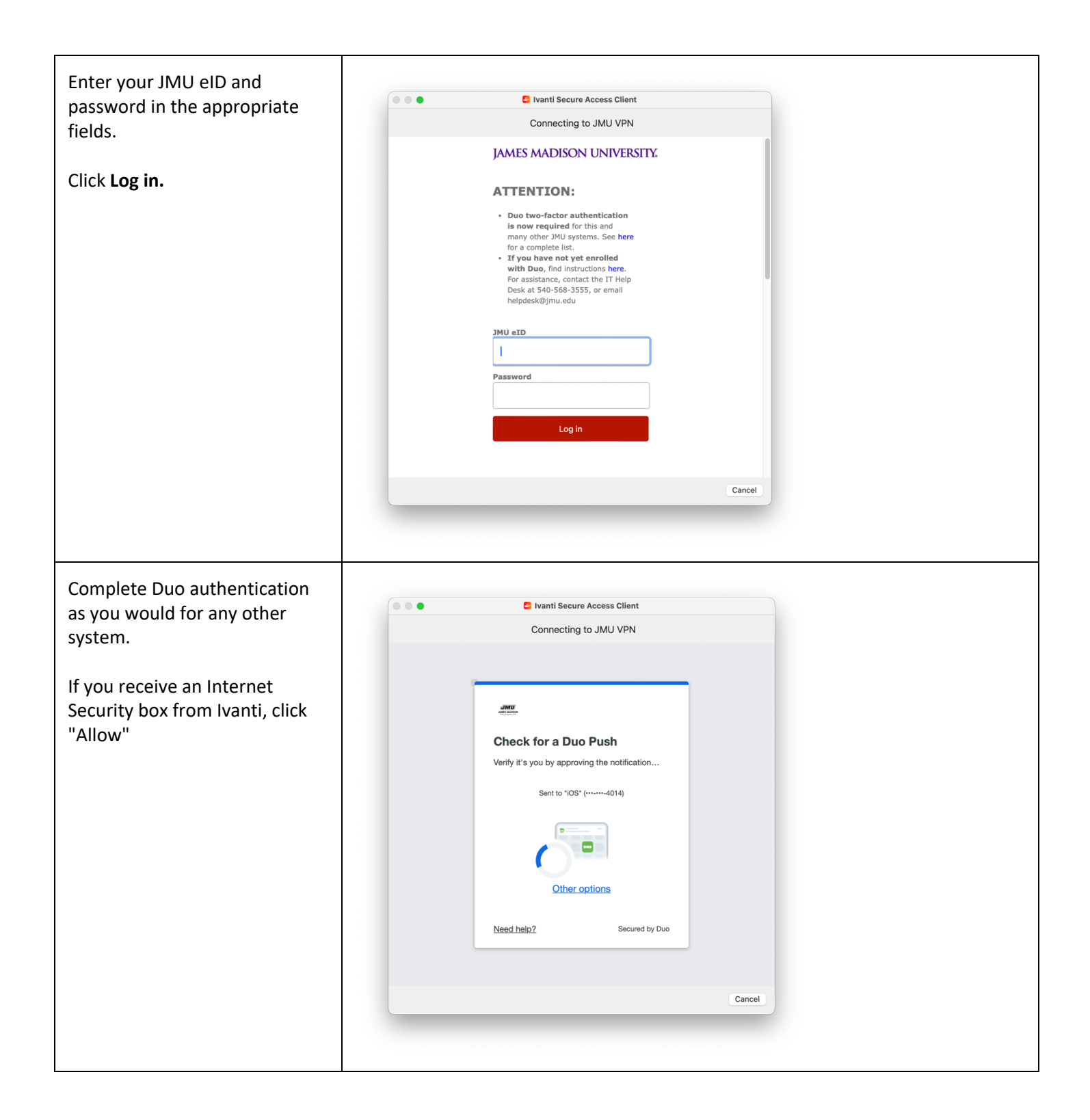

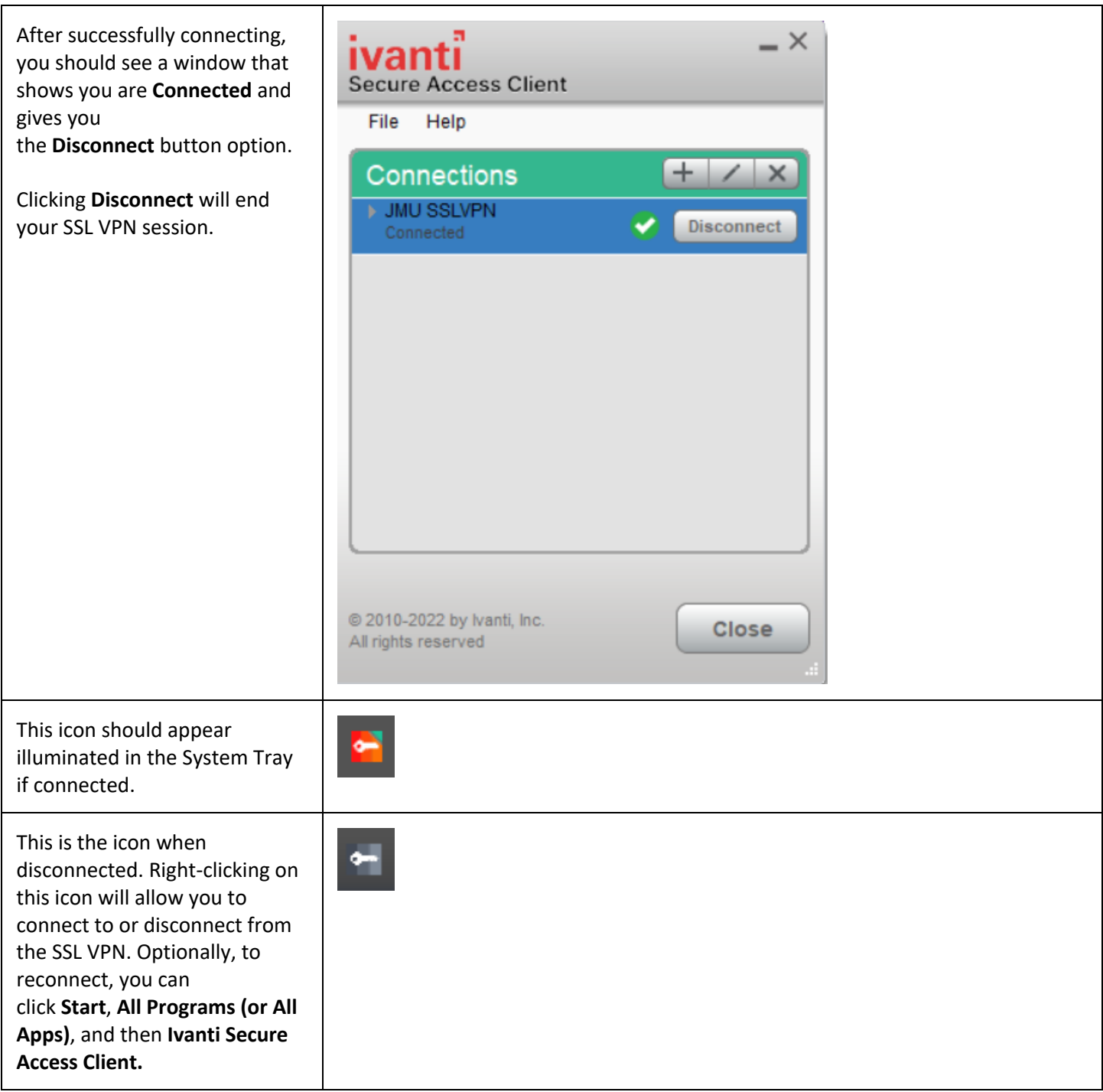

Please note, a reboot may be required before the client can connect to JMU's VPN.